# **Photoshop – Composing an Image**

Cropping and straightening an image can improve the way it looks.

- 1. Open **Photoshop**
- 2. **File** > **Open** and open your image

### *Straightening*

- 1. Select the **Crop Tool** on the **left toolbar**
- 2. At the top, click the **Straighten** button
- 3. Click on the image and **drag across** on the line you want to be the horizontal on the image
- 4. A mock up of how the image will work shows. **Click the tick** at the **top right** to select this. If you're not happy with the edit, click the **cancel** button

If you need to undo an edit click **Edit** > **Undo** or **Step Backward**

## *Cropping*

When composing an image the **Rule of Thirds** is worth considering. This splits the image up into 9 sections and says that you should aim to place the key objects in the image on one of the thirds.

#### **To get a grid on your image:**

- 1. Click **Edit** > **Preferences** > choose **Guides , grids and slices**
- 2. Change the settings to those shown in the screenshot

#### **To crop:**

- 3. Choose the **Crop Tool** from the **left toolbar**
- 4. The easiest way to crop is to **drag** in from the centre of the sides of the image
- 5. If you've placed a grid on the image you'll see it once you begin to crop. Try and place the key parts of the image on one of the thirds.
- 6. Click the **tick** to confirm or cancel your crop

*Draw a line to straighten along*

Gridline Every: 33.3 Subdivisions:  $\boxed{1}$ 

*Grid settings*

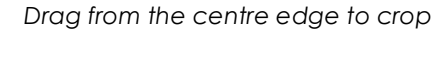

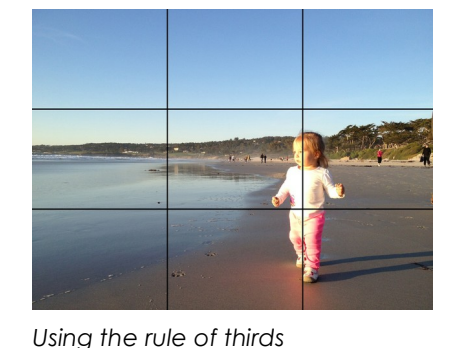

Percent

 $\checkmark$ 

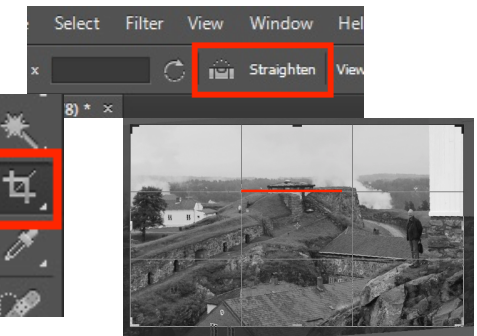